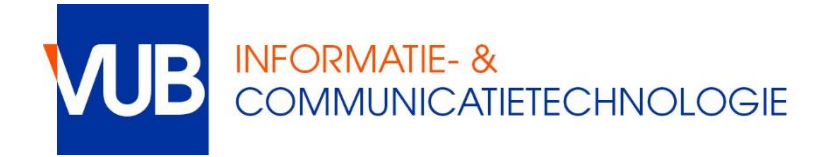

## Overzetten van vast IP naar DHCP

Indien je in het verleden je computer had moeten instellen om een vast IP adres (in de vorm 134.184.x.y) te gebruiken, moet je je netwerkinstellingen aanpassen naar het gebruik van DHCP. Dat is de standaardinstelling in de meeste bestuurssystemen. Volg dan deze procedure.

**NOTE:** *De benamingen zijn gebaseerd op Windows 10. Indien je een oudere versie van Windows hebt, kunnen de namen licht afwijkend zijn.*

- Klik op de **Windows toets + R** (de Windows toets tussen Ctrl en Alt links beneden tesamen met R indrukken)
- Tijp *ncpa.cpl* (NCPA.CPL) en klik op de **Enter** toets het Network Connections paneel komt tevoorschijn
- Klik met uw rechter muisknop op **Local Area Connection** (NL: LAN-verbinding, de naam kan hier anders zijn, bvb Ethernet verbinding) en selecteer **Properties** (NL: Eigenschappen)
- Selecteer **Internet Protocol Versie (TCP/IPv4)** en klik op **Properties** (NL: Eigenschappen)
- Selecteer **Obtain an IP address automatically** (NL: Automatisch een IP-adres laten toewijzen)
- Selecteer **Obtain DNS server address automatically** (NL: Automatisch een DNSserveradres laten toewijzen)
- Klik op **OK** om het venster Internet Protocol Versie 4 (TCP/IP) te sluiten
- Klik op **OK** om uw aanpassingen te registreren en het venster Local Area Connection Properties af te sluiten

In geval van problemen, neem contact met de helpdesk:

- [https://vub.service-now.com](https://vub.service-now.com/)
- [helpdesk@vub.ac.be](mailto:helpdesk@vub.ac.be)
- $+32-2-6293737$